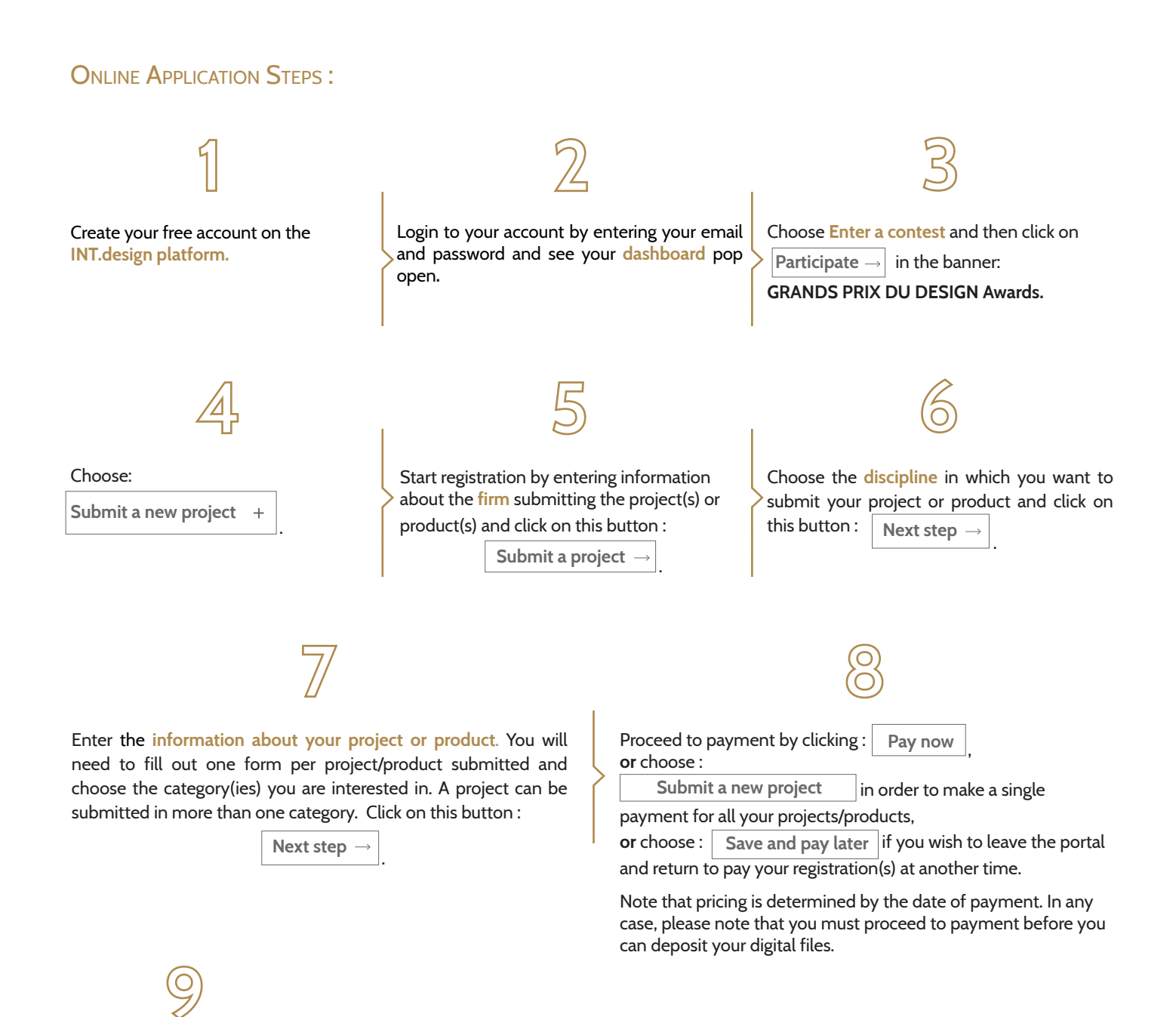

Once payment complete, you have until the **online deadline** to submit or modify information and digital documents for your projects and/ or products.

Please note that once the payment for your entry is done, it will be impossible to modify or delete the chosen category or categories. If you want to add a category, you will have to resubmit your project as if it were a new project.

To upload your digital media, make changes or additions, choose "**My projects**" in the left menu of the registration site and click on the word "**Finalize**" next to the project or product for which you want to add information or support digital.

# Digital Media Uploads

Royalty-free, professional-quality images in JPEG + 300 dpi format without logo or text. Additional documents in Word or PDF format.

### **› Design by :**

Name of the professional or student, photo, photo credit and bio, firm or professional curriculum vitae.

# **› Project Images**

**NEW :** Your submitted projects and products images will be added free-of-charge in the GET INSPIRE section of the INT.design portal.

### **INT.design**

To help the search engine users to find you more frequently and easily according to the criteria of their searches, you are invited to add filters to your most significant submitted images. Choose: ARCHITECTURE/DESIGN PLACE/ HOME/LANDSCAPE/ OFFICE/ according to your project, PLUS if it applies and PRODUCTS if you are presenting a product.

You can also identify some of the suppliers that appear on your project images using the PRODUCTS filter, as well as ideally provide their website. This will allow your projects and suppliers to be selected when searching for customers in the portal.

This approach is optional, but it will allow your firm, your projects and your suppliers to have an unparalleled international visibility.

INT.design is a digital content space that promotes excellence in design and architecture. It is a powerful search engine tool for inspiration and information on professionals, products, facilities, design activities, as well as cultural and design spaces and more.

- > It informs through articles featuring space designs, new products, current topics, and subject matters;
- $\rightarrow$  It features industry news and information;
- › Its "GET INSPIRED" section showcase the best in design and architecture thanks to its search engine by name of a professional or firm, type of product, room, design space…

**This approach is optional, but it will give your firm, your projects and your suppliers unparalleled international visibility.**

### **■ Cover image :**

A cover image must be chosen for each category. This must be the most representative, as it will be used to represent your project/ product in our promotional vehicles.

### **■ Project Images :**

A maximum of 10 images per category. 1 to 2 images (per category) must have a minimum width of 12 inches at 300 dpi and represent your project well (they will be used for publication in INTÉRIEURS magazine if your project is a winner);

**Next step**

### **› Additional Document(s)**

#### ■ **Plan, drawing, elevation or specifications (mandatory)**

Please file here, depending on the discipline, your layout plan and/or technical drawing and/or final renderings and/or section and elevation and/or three-dimensional representation and/or site plan and/or specifications.

# **■ Optional additional document(s)**

Multipage PDF 1 to 2 images before the work Explanatory video

### **› Explanatory texts on your project/product**

- **■ Texts in French** and **English** for the INT. design Website
- **■ Texts in French** and **in English** for the Jury

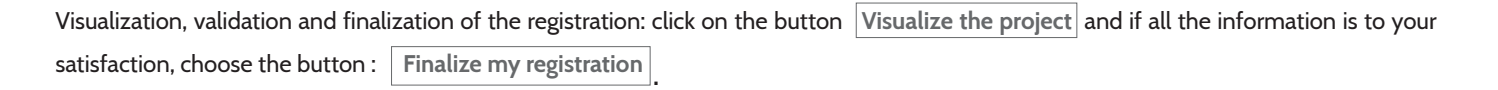

Even after you have finalized your registration, you can come back at any time to add, remove or modify digital information or documents until the online registration deadline by clicking on **Edit** next to your project name.

### **GOOD LUCK !**